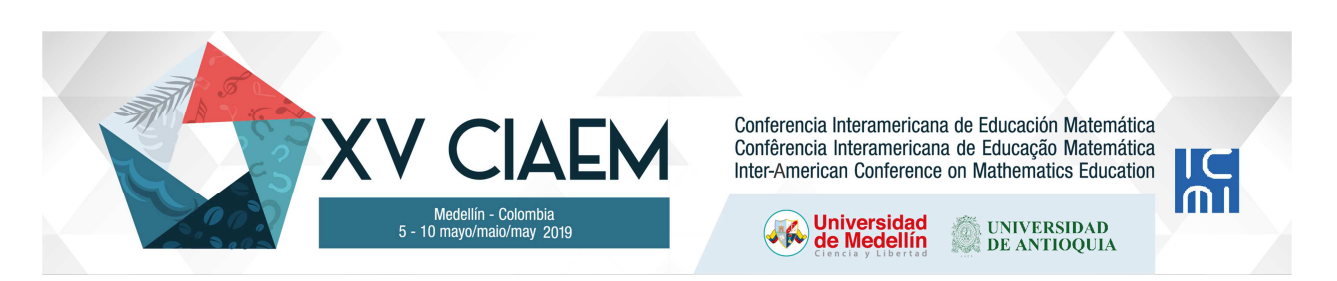

# **Desde la Razón Áurea a la infinitud de los Fractales**

Lilian del C. **Vargas** Villar Universidad de Concepción Chile lilivargas@udec.cl Daniel **Sánchez** Ibáñez Universidad Austral de Chile Chile, y Universidad Estadual de Campinas Brasil danielsanch@gmail.com

## **Resumen**

Este taller tiene como propósito contribuir a ampliar el conocimiento matemático de los profesores en formación y de los formadores de profesores de matemática en general, estudiando la construcción de fractales y espirales en razón áurea y su conexión con el arte y la naturaleza. Las actividades que se desarrollan se enmarcan dentro del Horizonte Matemático y aportan al desarrollo de éste, estudiando proyecciones del concepto del número áureo, mediante secuencias de actividades didácticas, donde los asistentes utilizan el software Geogebra como herramienta dinámica e interactiva para la construcción de novedosos fractales.

*Palabras clave*: Educación matemática, Geometría dinámica, Razón áurea, Fractales, Horizonte matemático.

# **Introducción**

La formación Inicial Docente de profesores de Matemática debe tender a desarrollar ampliamente en los estudiantes el conocimiento matemático para enseñar. Hill, Ball y Shilling (2008, p. 374) definen tal concepto como "el conocimiento matemático que utiliza el profesor en el aula para producir instrucción y crecimiento en el alumno".

El objetivo del taller es contribuir a ampliar el conocimiento matemático de los profesores en formación estudiando el número áureo (o de oro), la ley de proporcionalidad áurea y su aplicación en la construcción de fractales y espirales. Así, las actividades que se desarrollan en el taller propuesto se enmarcan dentro del horizonte matemático como componente didáctico del profesor y aportan al desarrollo de éste, estudiando las proyecciones del concepto de razón áurea,

Fernández y Figueiras (2014) conceptualizan el Horizonte matemático como un tipo de conocimiento que afecta a los diferentes dominios del conocimiento del profesor en la práctica. Un profesor con un sólido y profundo desarrollo del horizonte matemático, al enseñar un concepto entiende cuales son las proyecciones de éste para el aprendizaje de posteriores saberes, lo que permite enriquecer la práctica en el aula.

La naturaleza en su bondad muestra un entorno lleno de objetos impresionantes que va más allá de las regularidades y las formas estándar. Al observar nuestro alrededor vemos: árboles, costas, flores, plantas, caracolas, etc., todas ellas con un orden dentro del caos que pareciera existir. Esto invita a reflexionar sobre el estudio de la geometría no Euclidiana y cómo puede ser una herramienta útil para el desarrollo de la creatividad y la comprensión de un modelo que busca interpretar la regularidad en las relaciones entre un objeto y sus partes a diferentes escalas.

Para Benoit Mandelbrot, el precursor de la geometría fractal, la observación de la naturaleza resulta primordial y de ahí el interés de la geometría fractal por las formas naturales y se pregunta: "¿Por qué a menudo se describe la geometría como algo 'frío' y 'seco'? Una de las razones es su incapacidad de describir la forma de una nube, una montaña, una costa o un árbol. Ni las nubes son esféricas, ni las montañas cónicas, ni las costas circulares, ni la corteza es suave, ni tampoco el rayo es rectilíneo" (Mandelbrot, 1997, p.28).

En los últimos años investigaciones en Didáctica de la Geometría, dan cuenta de nuevas formas de abordar esta disciplina tanto desde el interior de la matemática como desde otro ámbito, como el arte y la computación. Laborde y Laborde (2008), al referirse a la inserción del programa CABRI en las aulas, consideraron el tipo de tareas que se asignan a los estudiantes como un cambio importante en las exigencias para los profesores. Estos planteamientos han sido reiterados en estudios posteriores. Sinclair et al. (2016), por ejemplo, destacan la necesidad de lograr una mejor comprensión del papel de la tecnología y una mejor integración del uso de esta en las prácticas de enseñanza de los profesores, apoyándolos en el diseño y desarrollo de nuevas tareas que sean apropiadas para el uso de programas de geometría dinámica. A través del uso de software dinámico, como GeoGebra, CABRI II plus y otros, se puede estudiar las propiedades de los distintos objetos geométricos.

En éste escenario se presenta el taller sobre construcciones geométricas de fractales y espirales utilizando proporciones áureas, elaboradas en el software GeoGebra, creando las herramientas necesarias para obtener entes armónicos y creativos que motiven el estudio de la geometría y su relación interdisciplinaria con diferentes asignaturas. Arcavi y Hadas (2000) plantean que un ambiente dinámico permitiría a los alumnos construir figuras con ciertas propiedades y así poder visualizarlas, pero también les posibilitaría transformar aquellas construcciones en "tiempo real", lo que contribuiría a la formación del hábito de transformar (mentalmente o por medio de un instrumento).

GeoGebra es un software matemático libre e interactivo. Su estructura es ideal para la educación matemática en un ámbito recreativo y dinámico, uniendo tópicos de Geometría euclidiana, Algebra y Cálculo (Sánchez y Trumper, 2012). En todas las actividades del Taller utilizaremos su formato y configuración preestablecida (versión clásica 5.0), esto es, su "Barra de Menús" (para abrir, guardar, editar, etc.), los "Íconos de herramientas básicas" (con funciones predefinidas), su "Vista Algebraica" (elementos construidos) y su "Vista Gráfica" (para figuras bidimensionales).

# **Actividad 1**

Objetivo: Crear herramienta para dividir un segmento en razón áurea

Para las actividades del taller es necesario crear en GeoGebra una nueva herramienta que permita dividir un segmento en razón áurea. Un segmento *AB* está dividido en un punto *C* en proporción áurea, o en media y extrema razón, cuando la relación entre la parte mayor *AC* con la menor *CB* es igual a la razón del segmento original *AB* con la parte mayor *AC*, es decir: dos números *a* y *b* están en razón aurea si  $a/b = \varphi \approx 1,61803...$ , donde  $\varphi$  es llamado como número áureo (Livio, 2007). En términos algebraicos, con  $a = AC$ ,  $b = CB$  y  $a+b = AB$ , tenemos que

$$
\frac{AC}{CB} = \frac{AB}{AC} \Rightarrow \frac{a}{b} = \frac{a+b}{a} = \varphi
$$

A partir de lo mencionado anteriormente, preparemos la nueva herramienta. Primeramente, dibuje un segmento *AB*, usando "Segmento" desde el tercer ícono, establezca su punto medio, usando "Medio o Centro" desde el segundo ícono, y renombre este punto como *M*. Luego, trace una recta perpendicular, con "Perpendicular" desplegando el cuarto ícono, al segmento *AB* en el punto *B*. Seguidamente, dibuje una circunferencia, con "Compás" a partir del sexto ícono, con centro en *B* y radio *MB*. Nombre *D* al punto de intersección, usando "Intersección" desde el segundo ícono, de la circunferencia con la recta perpendicular.

A seguir, trace el segmento *AD*, dibuje una circunferencia con centro en *D* y radio *DB*. Nombre *E* a la intersección de los dos objetos. Finalmente, al encontrar la intersección de la circunferencia de centro en *A* y radio *AE* con el segmento *AB*, se obtiene la división de éste en razón áurea en el punto *C* (ver Figura 1). A continuación crearemos una nueva herramienta. *Figura 1.* División de segmento en razón áurea.

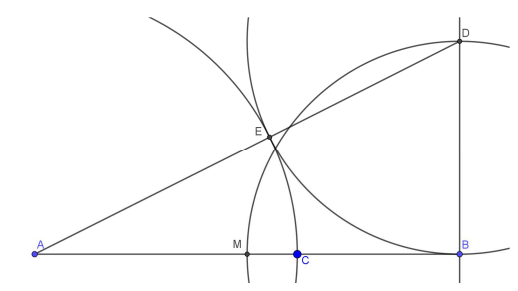

Primero ocultaremos todos los objetos, con "Mostrar/ocultar objetos" del undécimo ícono, dejando sólo el segmento inicial *AB* y el punto de división áurea *C*. Luego, seleccione en menú "Herramientas" la opción "Crear una nueva herramienta", luego se selecciona como objeto de salida al punto *C* y como objetos de entrada a los puntos *A* y *B*. Finalizamos este proceso nombrando "*RazonAurea*" a la nueva herramienta. Adicionalmente, guarde esta nueva herramienta como archivo con extensión ".*ggt*" en menú "Herramientas", luego en "Gestión de herramientas" y en "Guardar como", por ejemplo, "*RazonAurea.ggt*". A cada "Nueva Ventana" en GeoGebra, para el resto de las actividades, comience abriendo el archivo "*RazonAurea.ggt*" para luego insertarla desde Menú "Confección de barra personal".

#### **Actividad 2**

Objetivo: Construir espiral en triángulos equiláteros de lados en razón áurea

Para diseñar la espiral en el auto replicado del triángulo equilátero, primero es necesario elaborar una nueva herramienta que vaya generando la curva sobre un lado del triángulo. En el quinto ícono se selecciona "Polígono regular" de tres vértices *ABC*. Luego se dibuja un "Arco de circunferencia", desde el quinto ícono, con centro en *B* y otros dos puntos *C* y *A*. Seguidamente,

seleccionar la herramienta "*RazonAurea*" para dividir (en razón áurea) el lado *CB* en el punto *D* (ver Figura 2). Seguidamente, en el menú "Herramientas", seleccionar "Crear una nueva herramienta", señalando como Objeto de salida al triángulo *ABC*, al arco de circunferencia y a los puntos *C* y *D* (ver Figura 3). Como Objeto de entrada seleccione los puntos *A* y *B*. Nombre a la nueva herramienta y guarde (por ejemplo, como "*ArcoLado.ggt*").

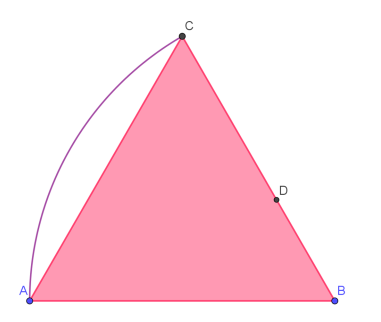

*Figura 2.* Triángulo equilátero, arco de circunferencia y división áurea de un lado

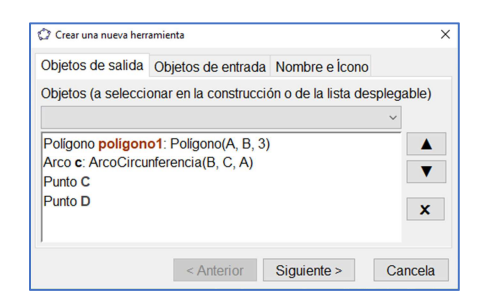

*Figura 3.* Creación de Herramienta de auto replicado (fractal).

A continuación, aplique la herramienta "*ArcoLado*" seleccionando los puntos *C* y *D*. Repita este proceso iterativo por lo menos unas cinco veces, para los otros lados del triángulo y coloree para obtener una representación, por ejemplo, como ilustrada en Figura 4 o en Figura 5.

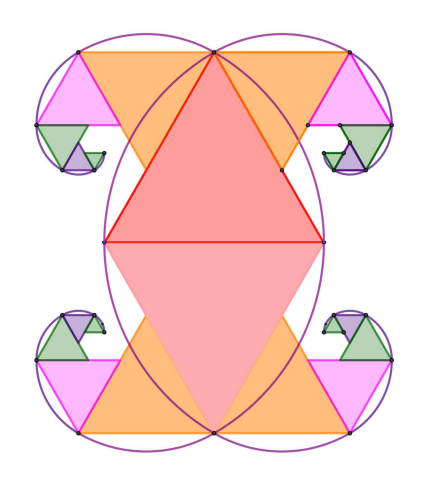

*Figura 4.* Proceso fractal de espirales y triángulos equiláteros en razón áurea.

Una de las características de estas construcciones realizadas es la razón entre los arcos que se van generando para construir la espiral, todos ellos en razón áurea:  $\widehat{AC}/\widehat{CG} = \varphi$ . Destacamos, que algunos procesos iterativos fractales de espirales áureos nos llevan a conectarnos con la naturaleza (ver Figura 6) y comprender estos fenómenos a través de la matemática.

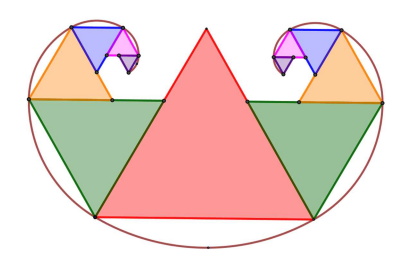

*Figura 5.* Otra forma de proceso fractal. *Figura 6.* Espirales en la naturaleza

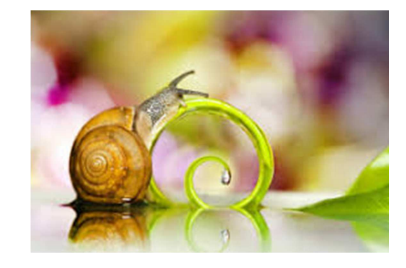

Taller *XV CIAEM-IACME, Medellín, Colombia, 2019.* 

# **Actividad 3**

Objetivo: Diseñar el Triángulo de Sierpinski con estrella de tres puntas en razón áurea

El matemático polaco Waclav Sierpinski (1882-1969) construyó, en 1919, este triángulo formado por tres copias auto-semejantes del paso anterior. Un objeto de estas características auto-semejante en distintas escalas se llama fractal. En ésta actividad se diseña una variante del triángulo de Sierpinski con la construcción de una estrella de tres puntas inscrita en un triángulo equilátero a partir de divisiones áureas de los lados. En el desarrollo de esta actividad se necesita construir dos nuevas herramientas: una para elaborar el triángulo de Sierpinski y otra para construir la estrella de tres puntas inscrita en un triángulo equilátero.

Para la primera herramienta, dibuje un triángulo equilátero *ABC*, seleccionando "Polígono regular" de tres vértices desde el quinto ícono. Luego se determinan los puntos medios de cada lado del triángulo, en "Medio o Centro" del segundo ícono. Seguidamente, en "Polígono" del quinto ícono, crear el triángulo *NLF*. Cambiar a color más claro éste último triángulo (ver Figura 7). Diríjase a Menú "Herramientas" y escoja "Creación de herramienta nueva". Como objetos de salida colocar el triángulo *NLF* y sus vértices. Como objetos de entrada a los puntos *A* y *B*. Guarde y nombre a la nueva herramienta "*Sierpinski.ggt*".

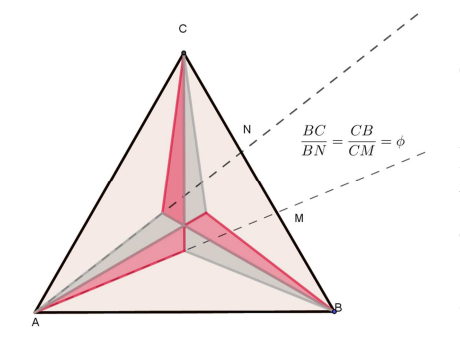

*Figura 8*. Estrella áurea.

Para concluir la construcción del triángulo de Sierpinski con estrella de tres puntas en razón áurea, se utilizan las herramientas creadas sobre un triángulo equilátero. Usando "*Sierpinski*" genere sucesivos triángulos internos (los triángulos blancos, según Figura 7) y con "*EstrellaAurea*" seleccione en los dos vértices basales de cada triángulo (blanco) y obtendrá así la inserción de estrellas áureas. Repetir éste proceso, por lo menos, cuatro iteraciones y coloree el triángulo original (ver Figura 9). Finalmente ha construido usted un fractal de Sierpinski.

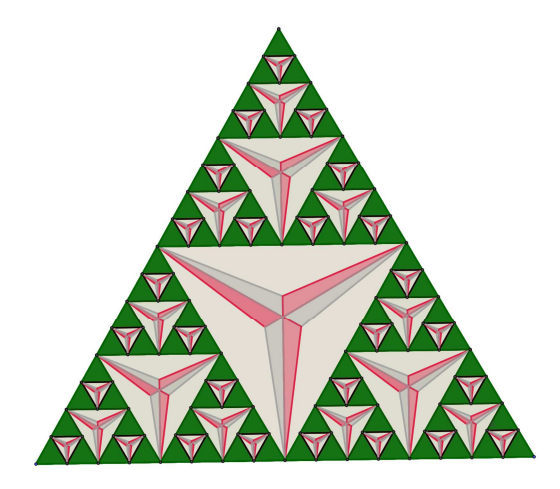

*Figura 9*. Fractal del Triángulo de Sierpinski

Taller *XV CIAEM-IACME, Medellín, Colombia, 2019.* 

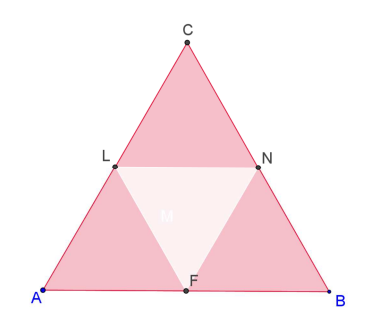

*Figura 7*. Triángulo de Sierpinski, primera etapa.

Para la segunda herramienta, dibuje otro triángulo equilátero *ABC* y divida (ida y vuelta) al lado *CB* en razón áurea (con "*RazonAurea*") tal que  $\frac{CD}{CM} = \varphi$ . Luego, trace las semirrectas *AN* y *AM*. Repita en los otros lados del triángulo. Busque el punto medio del triángulo *ABC* y finalice construyendo seis triángulos internos que forman la estrella, alternando colores, como en Figura 8. Luego, seleccione los objetos necesarios para visualizar la estrella, como objetos de salida, y a los puntos *A* y *B* como objetos de entrada. Nombrar y guardar como "*EstrellaAurea.ggt*".

# **Actividad 4**

Objetivo: Construir árbol pitagórico con triangulo áureo de Kepler

La construcción comienza a partir de la división de un segmento en extrema y media razón. Luego, continuamos con la construcción de un triángulo de Kepler. Desde cuarto ícono, elija "Perpendicular" y genere recta por *C* (punto de división áurea) perpendicular al segmento *AB*.

En seguida, seleccione "Compás", desde el sexto ícono, y construya una circunferencia con centro en *B* y radio *AC*. A continuación determine el punto de intersección entre la recta perpendicular y la circunferencia. Obtendrá dos puntos. Escoja el punto que se encuentre sobre el segmento *AB*, llámelo *M*, y genere el polígono *ABM* (Figura 10). Este polígono ABM es conocido como triángulo de Kepler, en honor al astrónomo alemán Johannes Kepler quien lo describe (Livio, 2007, p.173) en una carta así:

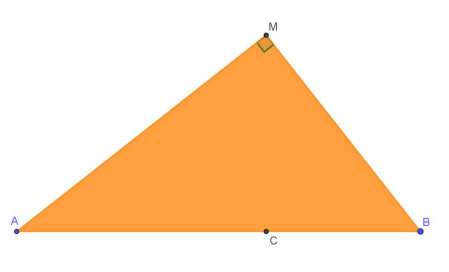

*Figura 10.* Triángulo (áureo) de Kepler.

Si un segmento se divide entre el extremo y su proporcional, y se toma como hipotenusa de un triángulo rectángulo cuyo ángulo recto se halle sobre el punto que divide a la hipotenusa en dichas partes, entonces el cateto menor tendrá la misma longitud que la parte más larga del segmento de partida.

La principal característica de este triángulo es combinar dos aspectos fundamentales de la geometría euclidiana, el teorema de Pitágoras y el número áureo. En términos matemáticos, denotando  $a = AC = BM = c$ ,  $b = CB$ ,  $h = CM$  y  $d = AM$ , tenemos por el teorema que

$$
(a+b)^2 = c^2 + d^2 = c^2 + (a^2 + h^2) = c^2 + a^2 + (c^2 - b^2) = 3a^2 - b^2
$$

Dividiendo esta última igualdad por  $b^2$ , y recordando desde Actividad 1 que  $a/b = \varphi$ obtenemos el polinomio cuadrático que define al número áureo, ya que

$$
(a/b)^2 + 2(a/b) + 1 = 3(a/b)^2 - 1 \iff \varphi^2 = \varphi + 1
$$

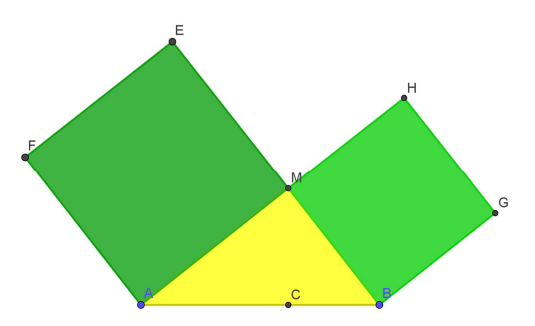

*Figura 11.* Colorido para árbol pitagórico a partir del triángulo de Kepler

Una vez construido el triángulo de Kepler, dibujamos dos cuadrados sobre sus catetos y coloreamos (opcional) como visualizado en Figura 11. En esta etapa creamos la herramienta fractal (de autoreplicado) para confección del árbol pitagórico. Para tal fin, diríjase a Menú Herramientas y a "Crear una herramienta nueva". Como objetos de salida seleccione el triángulo de Kepler y los cuadrados más sus vértices superiores. Para los objetos de entrada seleccione los puntos *A* y *B*, y finalice la nueva herramienta.

En esta etapa se aconseja guardar la herramienta fractal en archivo "*FractalKepler.ggt*" (ir a Herramientas, luego "Gestión de herramientas" y 'Guardar como") y abrir una nueva ventana.

En nueva ventana abra el archivo creado ("*FractalKepler*") para luego insertar la herramienta en Menú "Confección de barra personal". A continuación trace un segmento *AB*, seleccionado desde el tercer ícono, y marque nuestra herramienta fractal en los puntos extremos *A* y *B*. Repita este proceso por lo menos unas 6 iteraciones, adicione un cuadrado en la hipotenusa del primer triángulo y coloree de forma a obtener un árbol pitagórico como en Figura 12. *Figura 12.* Árbol Pitagórico del Triángulo de Kepler.

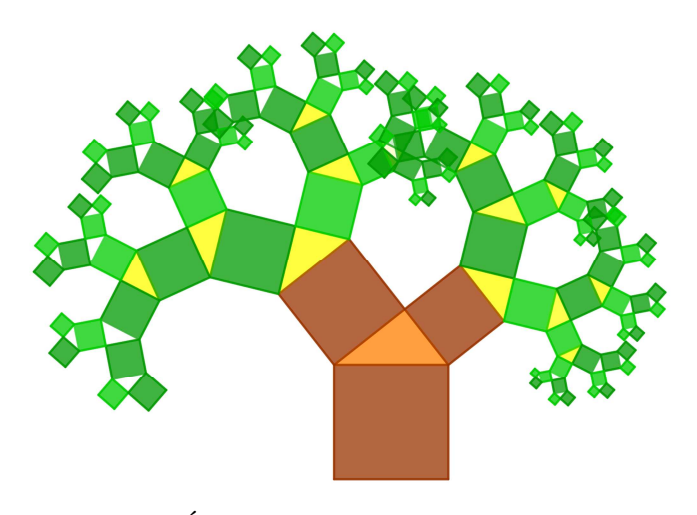

## **Actividad 5**

Objetivo: Construir Fractal de un cuadrado con reducción en razón áurea

Al igual que en Actividad 4, la siguiente construcción precisa de la división de un segmento en extrema y media razón. Luego continuamos con la construcción de un cuadrado. Despliegue el quinto ícono y elija "Polígono regular" y genere un cuadrado cuyos puntos iniciales (*A* y *B*) generen el lado base inferior del cuadrado. Luego, con la herramienta "*RazonAurea*" genere el punto *E* (punto de división áurea) en el segmento superior del cuadrado *DC*. En seguida, seleccione "Compás", desde el sexto ícono, y construya una circunferencia con centro en *C* y radio *DE*. A continuación elabore una semirrecta, desde tercer ícono, que pase por los puntos *E* y *C*. Luego, determine el punto de "Intersección", segundo ícono, entre la semirrecta y la circunferencia. Obtendrá el punto *F*. Oculte la circunferencia y utilice la herramienta de razón áurea para dividir en ambos sentidos cada uno de los lados del cuadrado (por ejemplo, con la herramienta seleccione *A* y *B*, y luego *B* y *A*). En seguida, genere sectores circulares, desde el sexto ícono, con centro en cada vértice y puntos de división áurea más distantes a ese vértice (por ejemplo, el sector circular *CGM* visualizado en Figura 13).

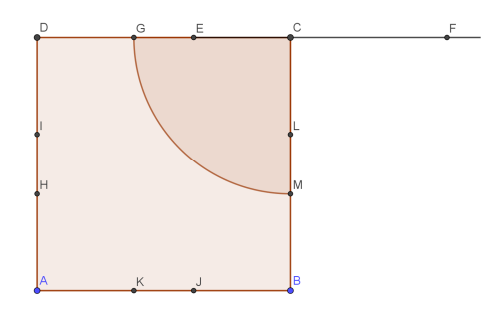

*Figura 13.* Divisiones áureas y sección circular en cuadrado.

Coloree los sectores circulares (rojo) y el cuadrado (amarillo). Posteriormente, creamos una herramienta para replicar el cuadrado original en un factor de reducción dado por el número áureo. Para tal fin, dirigirse a Menú Herramientas y apretar "Crear una herramienta nueva". Para los objetos de salida seleccionamos el cuadrado y los sectores circulares (más los puntos *D* y *C*). Para los Objetos de entrada seleccione los puntos *A* y *B*, y finalice la nueva herramienta. Obtendrá un nuevo cuadrado como en Figura 14. A continuación creamos otra herramienta (de auto-replicado) para confección del cuadrado fractal.

Para los objetos de salida seleccionamos el cuadrado menor y sus vértices *N*, *O* y *F* (según Figura 14). Para los Objetos de entrada seleccione los puntos *A* y *B*, y finalice la nueva herramienta. Repita este proceso por lo menos unas 4 iteraciones y finalice ocultando todos los puntos usados (desde el undécimo ícono "Mostrar/ocultar objeto") de forma a obtener un cuadrado fractal como visualizado en Figuras 15. Destacamos que los rectángulos "sobrantes" (en blanco) son rectángulos áureos. *Figura 14.* Cuadrados coloreados y diseño

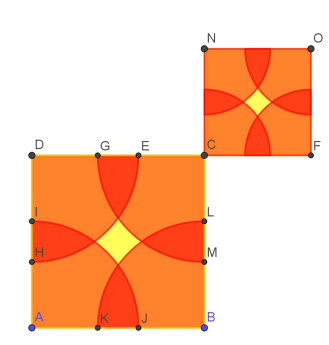

interior en razón áurea.

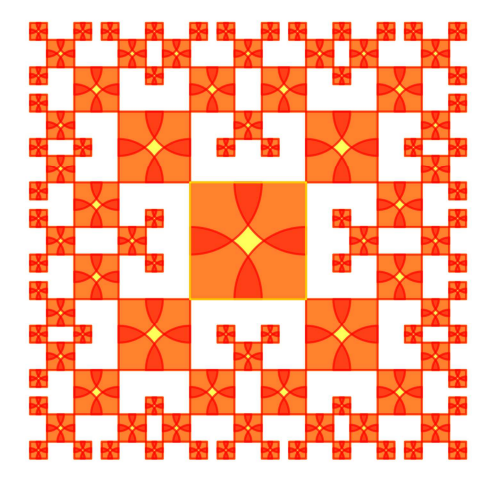

*Figura 15.* Cuadrado Fractal en reducción y diseños en razón áurea.

## **Referencias y bibliografía**

- Arcavi, A., & Hadas, N. (2000). Computer mediated learning: An example of an approach. *International journal of computers for mathematical learning*, *5*(1), 25-45.
- Fernánez, S., & Figueiras, L. (2014). Horizon Content Knowledge: Shaping MKT for a Continuous Mathematical Education. *REDIMAT*, *3*(1), 7-29.
- Hill, H. C., Ball, D. L., & Schilling, S. G. (2008). Unpacking pedagogical content knowledge: Conceptualizing and measuring teachers' topic-specific knowledge of students. *Journal for research in mathematics education*, 372-400.
- Laborde, C., & Laborde, J. M. (2008). The development of a dynamical geometry environment: Cabrigéomètre. *Research on Technology in the Learning and Teaching of Mathematic*, *2*, 31-52.
- Livio, M. (2007). *Razão Áurea: a história de Fi, um número surpreendente*. 2da Edição, Editora Record Ltda. Rio de Janeiro.
- Mandelbrot, B. B. (1997). *Los objetos fractales: forma, azar y dimensión*. Tusquets S.A. Barcelona.
- Sánchez, D., & Trumper, R. E. (2012). El Número Áureo φ, una propuesta didáctica. In *XV Jornada Nacional de Educación Matemática - SOCHIEM*. Temuco, Chile.
- Sinclair, N., Bussi, M. G. B., de Villiers, M., Jones, K., Kortenkamp, U., Leung, A., & Owens, K. (2016). Recent research on geometry education: An ICME-13 survey team report. *ZDM Mathematics Education*, *48*(5), 691-719.